## **TÜBİTAK 4006 A / B BİLİM FUARLARI DESTEKLEME PROGRAMI BAŞVURUSU**

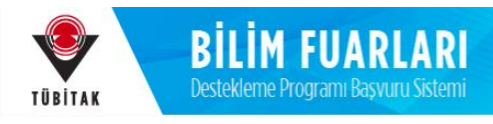

**BAŞVURULAR 16 Ocak ile 27 Şubat Pazartesi 17.30 aralığındadır.**

**Başvuru Adresi: http://bilimiz.tubitak.gov.tr**

**Yürütücü: ARBİS sistemine kayıtlı olmak zorundadır.**

**Aşağıda örnek bir başvuru üzerinden işlem basamaklarını inceleyeceğiz.**

https://arbis.tubitak.gov.tr

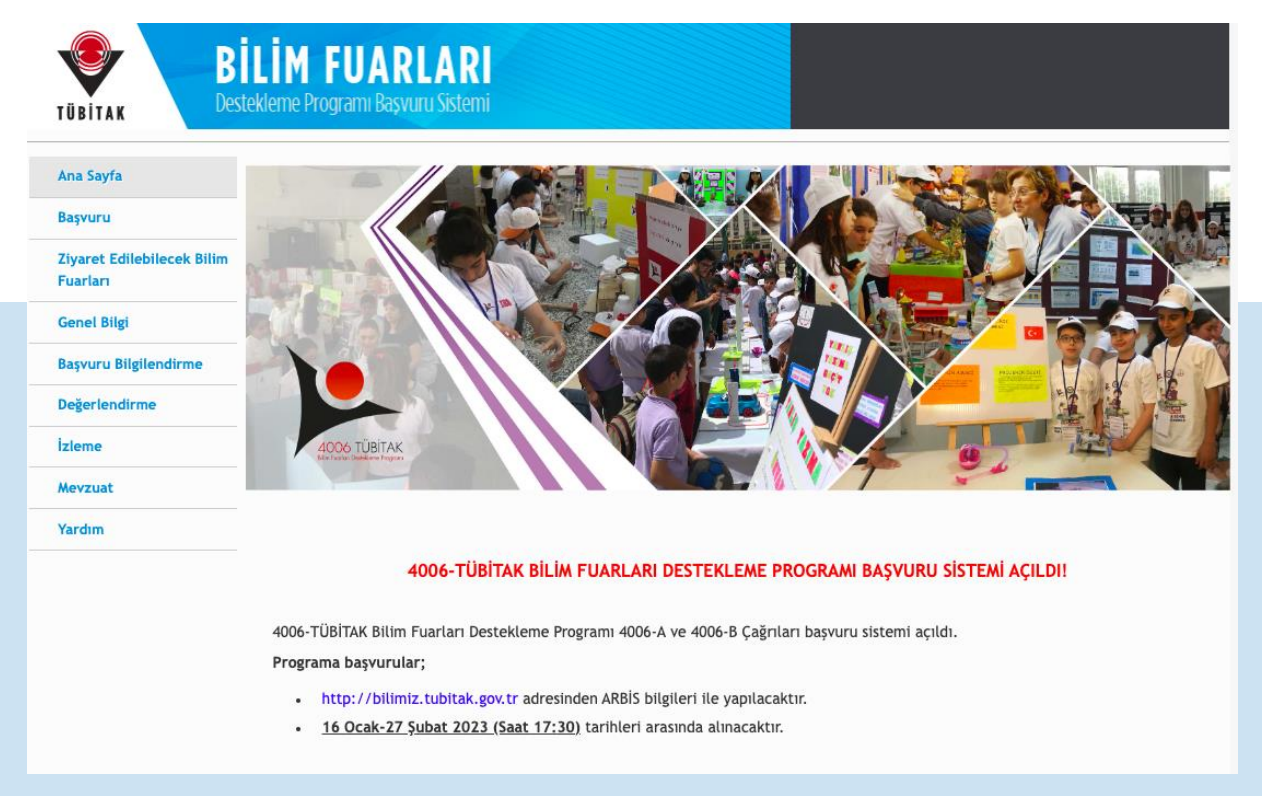

**Bilim Fuarlarına başvuru yapacak olan yürütücü, http://bilimiz.tubitak.gov.tr adresine giderek, yukarıdaki görselde ekranın sol üst kısmında Başvuru yazan başlığa tıklar.**

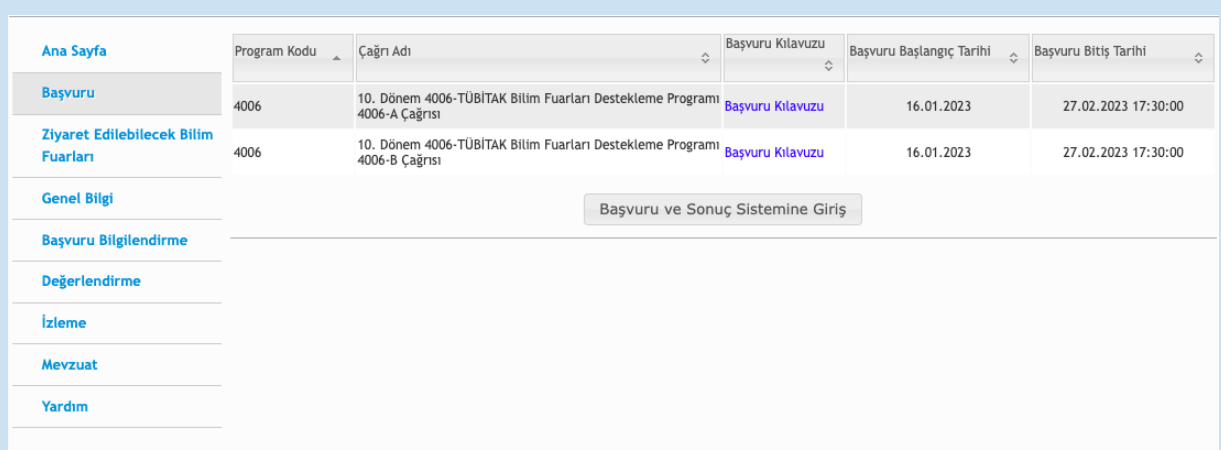

**Açılan ekranda Başvuru ve Sonuç Sistemine Giriş butonuna tıklanır. Yürütücü kişisel bilgilerini kullanarak sisteme giriş yapar (ARBİS Sistemine kayıtlı olmak şarttır).**

**Açılan ekranda Yeni Destek Başvurusu butonuna tıklanır, Aktif Başvurular seçilir ve çalışılan kurumun şartlarına göre (daha önce 3 ve daha fazla destek alıp almama durumuna göre) 4006 A ya da 4006 B çağrısı seçilerek Başvur butonuna tıklanır. Açılan pencerede Başvuru Açıklaması metni dikkatle okunmalıdır.** 

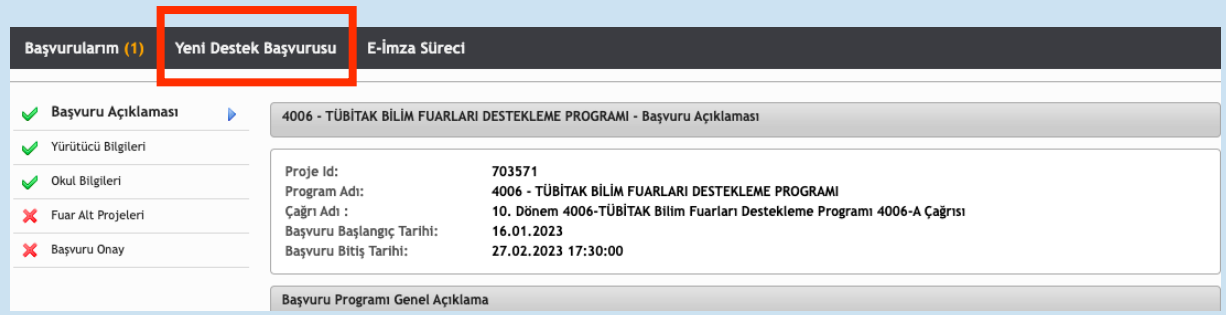

**(Her Projenin ID'si farklı olacaktır, bunu lütfen göz önünde bulunduralım).**

**Aynı sayfada Yürütücü Bilgileri sekmesine tıklanır ve kişisel bilgiler istenen yönergeler doğrultusunda doldurulur.**

**Hatırlatma: İdari görevi olan bir kişi yürütücü olamaz.**

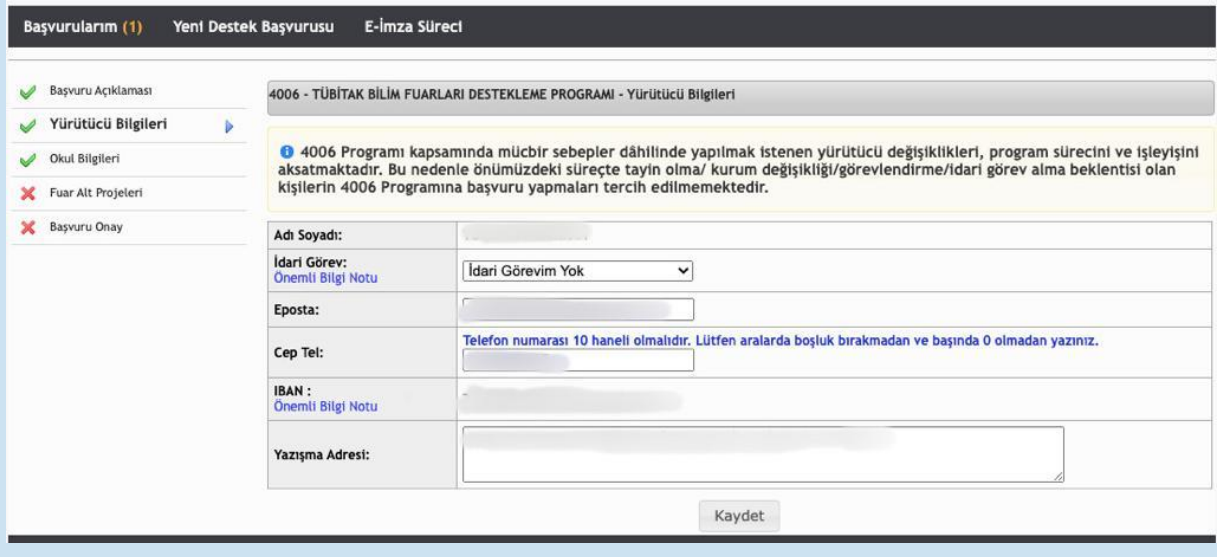

**Yürütücü bilgileri tamamlandıktan sonra, yanındaki kırmızı çarpı işareti yeşil tik işaretine dönüşecektir. Yürütücü bilgilerinin ardından Okul Bilgileri sekmesine tıklanır.**

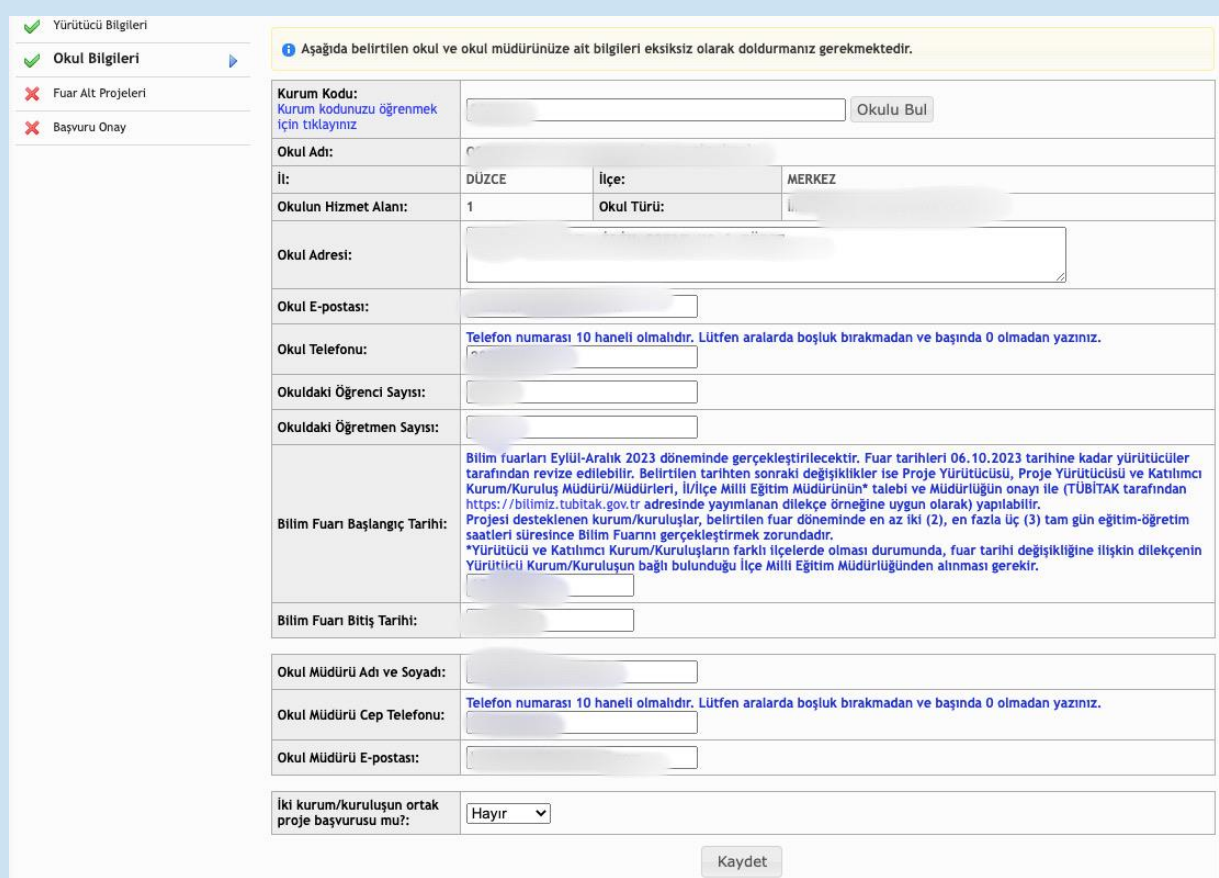

**Kurum Kodu başlığında kendi kurum bilgilerinizi öğrenmek için resimde görüldüğü gibi bağlantıya tıklayınız** [OKUL\\_KURUM\\_LISTESI.xlsx \(tubitak.gov.tr\)](https://tubitak.gov.tr/sites/default/files/18842/okul_kurum_listesi.pdf) **ve açılan pencereden okul bilgilerinizi bulup not ediniz ve ardından başvuru sayfasındaki ilgili kısma bilgileri giriniz. Bu sayfadaki bilgileri eksiksiz, hatasız ve doğru beyanlarla doldurmanız oldukça önemlidir.**

**İlgili bilgiler sisteme eklendikten sonra Kaydet butonuna tıklanır ve Fuar Alt Projeleri sekmesine geçilir.**

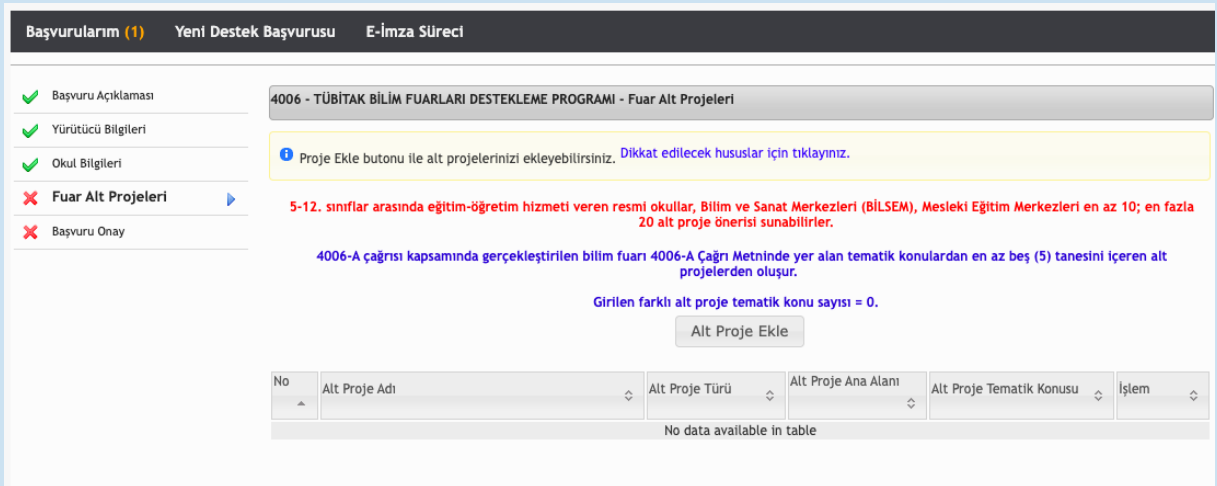

**Bu sayfa ekrana geldiğinde açıklamalar dikkatle okunmalıdır. Bilgiler okunduktan sonra Alt Proje Ekle butonuna tıklanır.**

## **Ekrana aşağıdaki görsel gelecektir.**

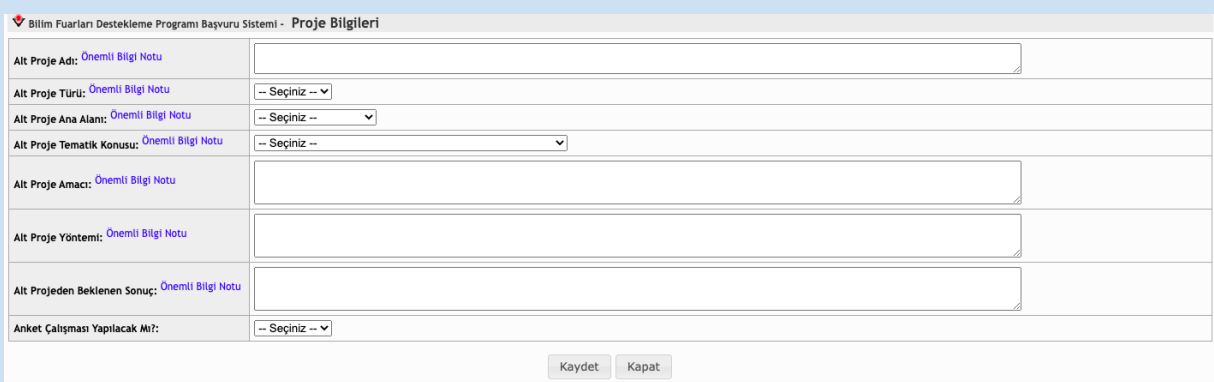

**Açılan penceredeki her bir başlığın yanında önemli bilgi notları bulunmaktadır, lütfen okuyunuz ve yönergeler ışığında başvuru girişlerini yapınız. Örneğin;**

**Alt Proje Adı: Projenin kapsam ve içeriğine dair bilgi verir nitelikte olmalıdır.**

**Alt Proje Türü: Araştırma- İnceleme ya da Tasarım türlerinden biri olmalıdır.**

**Alt Proje Ana Alanı: Kılavuzda da belirtildiği üzere, Biyoloji- Coğrafya- Değerler Eğitimi- Dil ve Edebiyat- Fizik- Kimya- Matematik- Psikoloji- Sosyoloji- Tarih- Teknoloji ve Tasarım-Yazılım başlıklarından biri seçilmelidir.**

**Alt Proje Tematik Konusu: Odaklanan disiplin ışığında kılavuzda belirtilen 66 Tematik Alandan birisi seçilmelidir.**

**Alt Proje Amacı: En az 20 en fazla 50 kelimeden oluşmalıdır.**

**Alt Proje Yöntemi: Kılavuz ışığında hazırlanan yöntem en az 50 en çok 150 kelimeden oluşmalıdır.**

**Alt Projeden Beklenen Sonuç: En az 50 en çok 150 kelimeden oluşmalıdır.**

**Anket Çalışması Yapılacak mı? : Şayet cevabınız evet ise yapacağınız araştırmaya dair anket formunu sisteme yüklemelisiniz.**

**Ve yine cevabınız evet ise, bağlı bulunduğunuz İl/ İlçe Milli Eğitim Müdürlüğünden Anket İzin Belgesi almalısınız, aldığınız Anket İzin Belgesi'ni de sisteme yüklemelisiniz.**

**(Anket soruları ve projenize dair bilgileri içeren bir üst yazı ve ekleri ile beraber bağlı bulunduğunuz İl/ İlçe Milli Eğitim Müdürlüğüne DYS sistemi üzerinden, okul idarecileriniz aracılığıyla müracaat etmelisiniz).**

**Önemli Not: Lütfen anket vb. araştırma izinleriniz söz konusu ise son günleri beklemeyiniz, olası teknik aksaklık ya da yazışmalar hususunda mağduriyet yaşama riskini en aza indirmek adına en geç 22 Şubat Çarşamba günü mesai bitimine dek bağlı bulunduğunuz Milli Eğitim Müdürlüğü'ne araştırma izninizle ilgili tüm belge ve gerekçeleriniz hazır biçimde müracaat ediniz.**

**Yukarıda sayılan işlemler, belirleyip hazırladığınız tüm alt projeler için tamamlandığı takdirde Başvuru Onay sekmesine tıklayınız ve önemli bilgi notuna da okuyarak Başvuruyu Onayla butonuna tıklayarak başvurunuzu tamamlayınız.**

**Yukarıda değinmediğimizi düşündüğünüz ya da aklınıza takılan bir husus olduğunda öncelikle 10. Bilim Fuarları Kılavuzu'nu inceleyiniz yine eksik kalan bir nokta var ise TÜBİTAK İl Koordinatörü Hilal Çetin ile iletişime geçebilirsiniz.** 

**Herkese Kolaylıklar Diliyorum** 

**İletişim: 553 329 91 97 / hllctnnn@gmail.com**